## **Shine-Link handleiding**

#### *Instellen Shine-Link*

## **Stap 1.**

Zorg ervoor dat de ShineLanBox stroom krijgt door de kabel van de voeding in de ShineLanBox en in een stopcontact te steken. Het bovenste lampje zal dan branden.

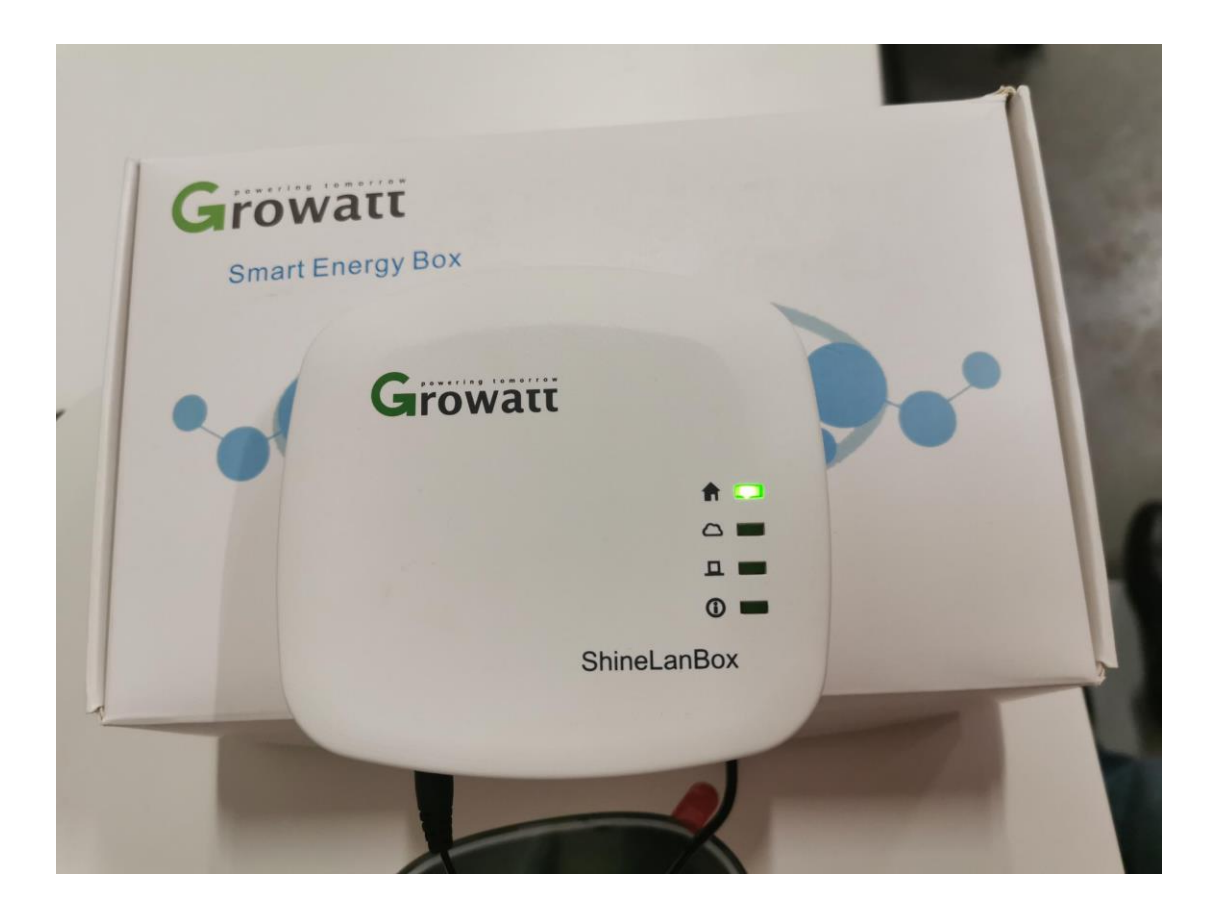

# **Stap 2.**

Plug de internetkabel vanuit de router/modem in de ShineLanBox. Het tweede lampje zal dan ook gaan branden.

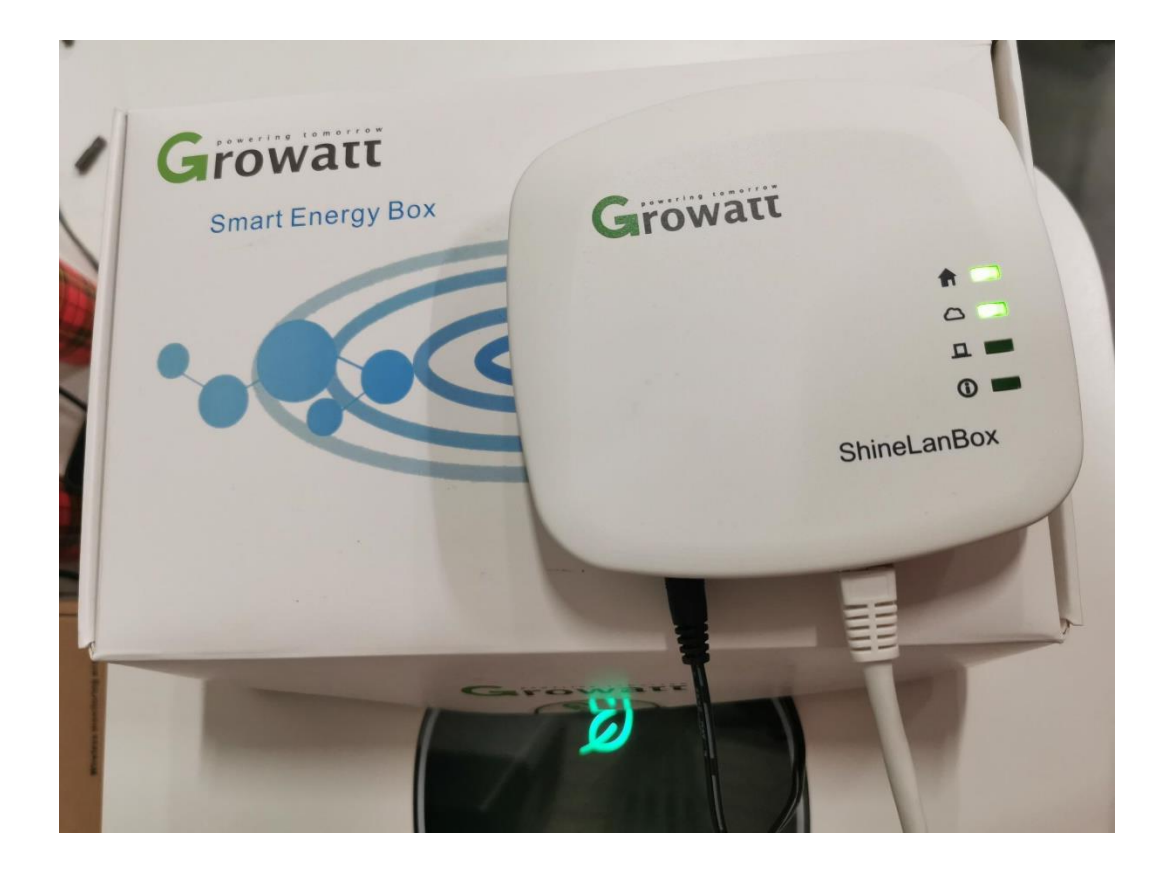

### **Stap 3.**

Zorg ervoor dat de DIP switch 1 op de onderkant van de omvormer aan staat (naar u toe).De DIP switch dient uit te staan (naar de muur toe). Bij omvormers zonder DIP switch hoeft er niks gedaan te worden. Plug de meegeleverde ShineRF stick in de omvormer. Er brand eerst een rood lampje, na 10 tot 20 seconden knippert er een blauw lampje.

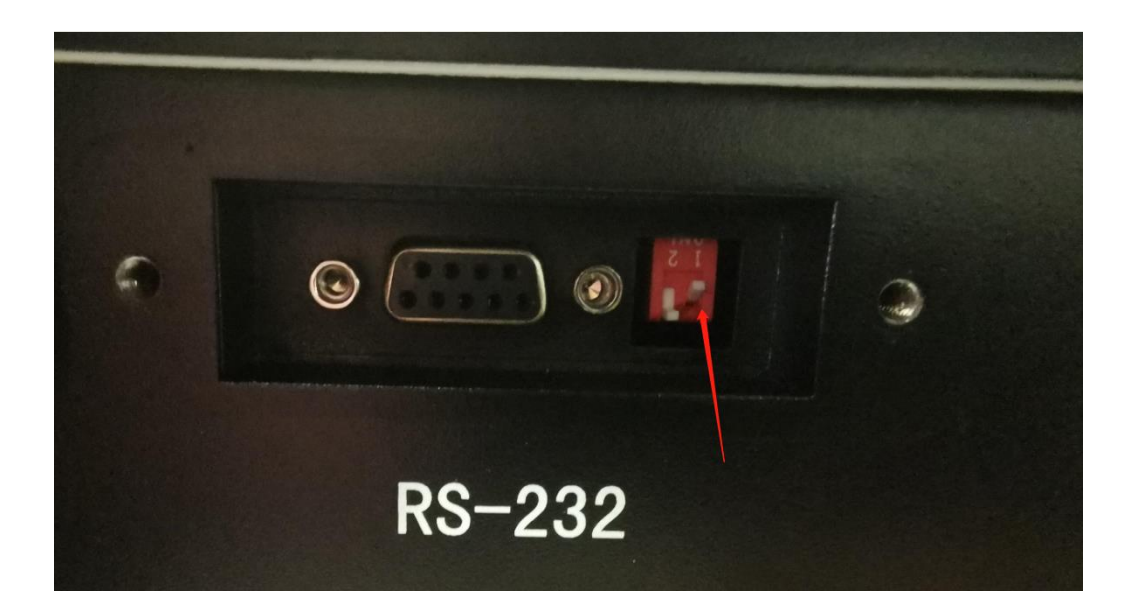

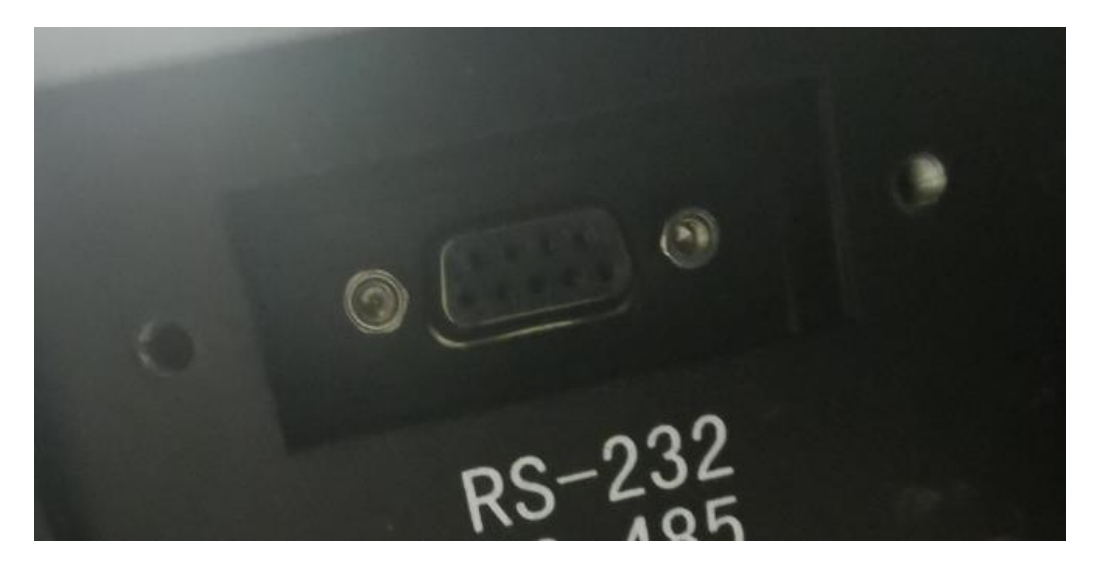

## **Stap 4.**

Vervolgens zal het derde ledlamp na 10 tot 20 seconden op de ShineLanBox gaan knipperen. Het derde ledlamp op de ShineLanBox zal om de drie seconden knipperen. Dit betekent dat er verbinding is.

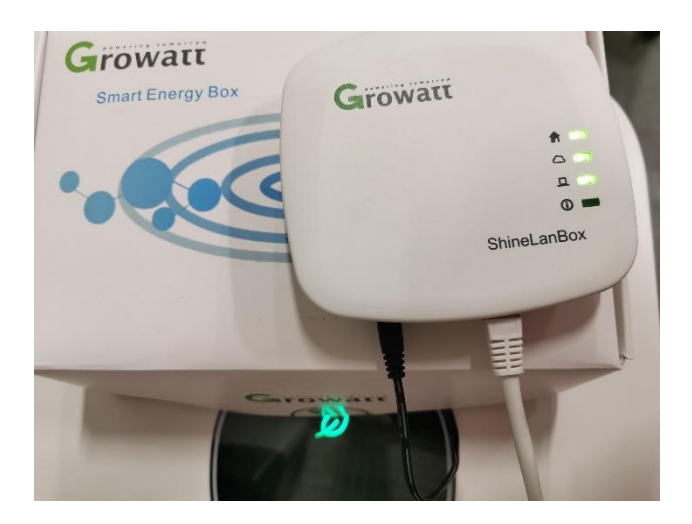

Mocht dit niet zo zijn, dan kan de 'Key' of 'Reset' knop op de ShineRF stick eenmalig kort worden ingedrukt. Het lampje zal snel knipperen, zo'n 3 keer per seconde.

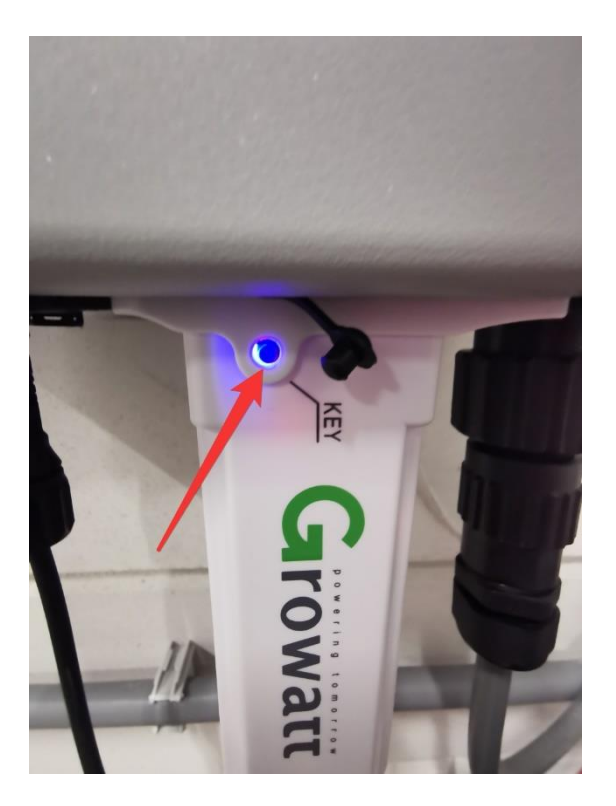

Daarna zal de 'Reset' knop op de ShineLanBox ook eenmalig kort moeten worden ingedrukt, waarna er verbinding zal worden gemaakt. De onderste ledlamp op de ShineLanBox zal dan uit gaan, waarna het derde lampje op de ShineLanBox om de drie seconden gaan knipperen. Als het blauwe lampje op de ShineRF stick langzaam knippert is er verbinding.

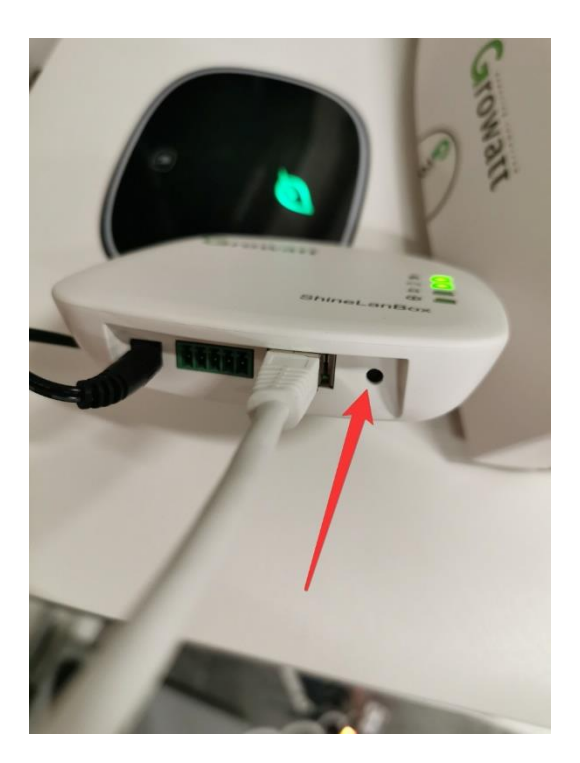

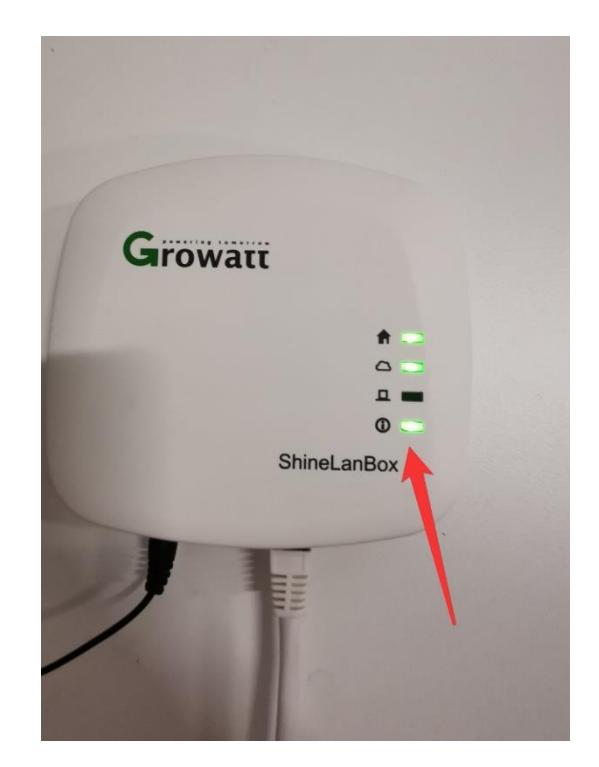

## **Stap 5.**

Download de Shine Phone app en open de app. Druk vervolgens op registreren.

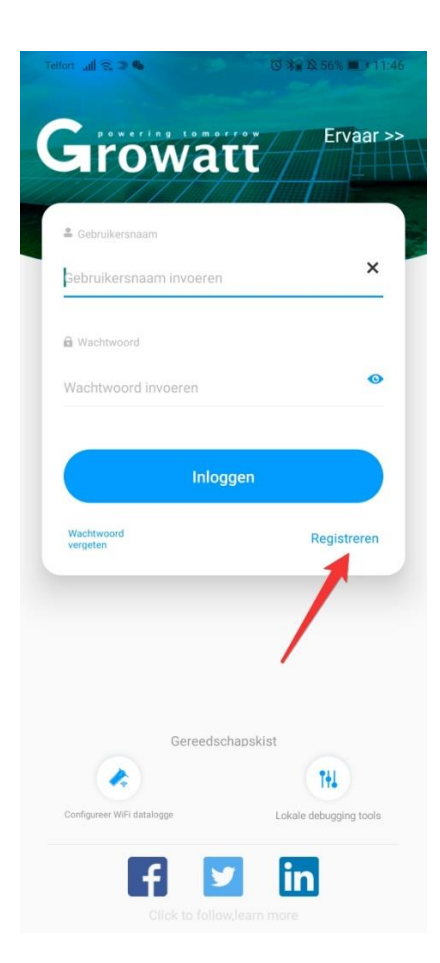

### **Stap 6.**

Vul bij land 'Netherlands' in en verzin een gebruikersnaam en wachtwoord. Vul email en telefoonnummer in. Laat het vakje Agency ID leeg. Vink aan dat de algemene voorwaarden geaccepteerd moeten worden. En druk op registreren. Belangrijk: Noteer de gebruikersnaam en wachtwoord.

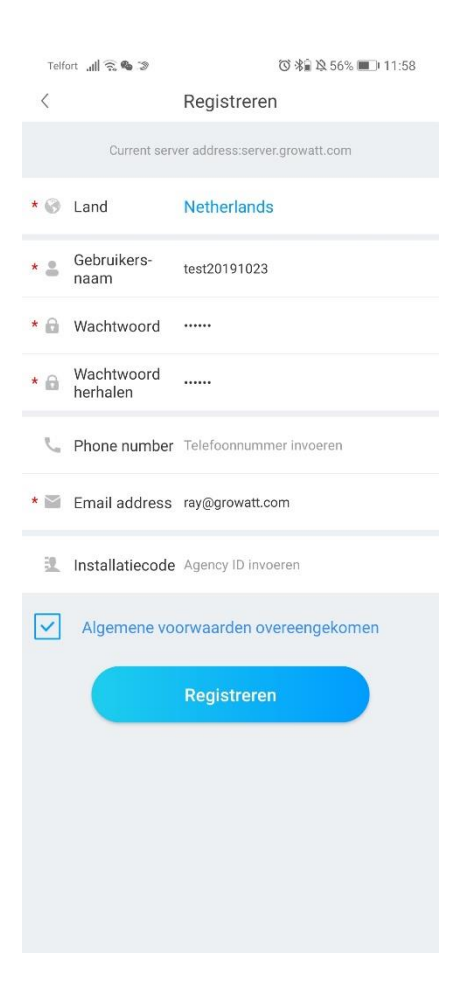

#### **Stap 7.**

Vul bij naam installatie bijvoorbeeld uw achternaam of adres in. Vul de installatiedatum in. Bij adres van de plant druk je op automatisch en wordt je adres automatisch ingevuld. Vul bij tijdzone +2(zomertijd) en +1 (wintertijd) in. Vul bij totale componentvermogen (W) het maximale vermogen van de omvormer in. Op de sticker van de omvormer (linkerkant) staat maximale output power. Vul bij Plant type huishoudelijke plant in. Vul bij ontvangen vergoeding de stroomprijs in. Kies de valuta Euro. Afbeelding PV installatie kan leeg gelaten worden. Druk vervolgens op installatie toevoegen.

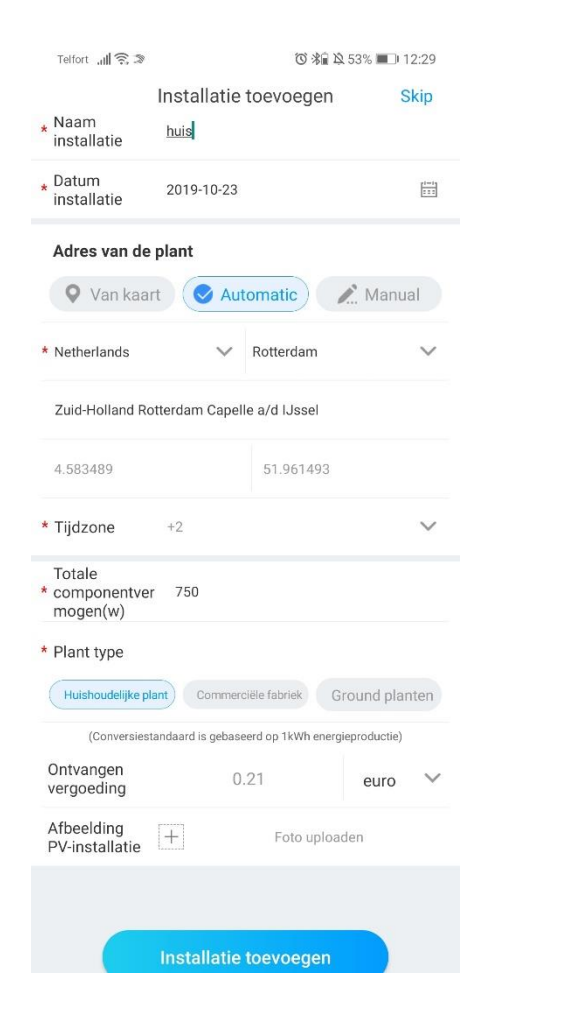

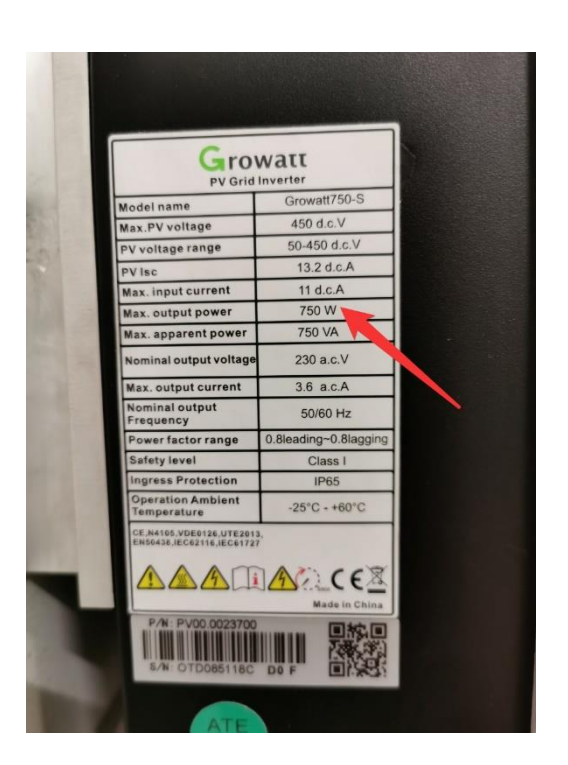

### **Stap 8.**

In het volgende scherm zal de datalogger toegevoegd moeten worden. Je kunt kiezen om het serienummer en de CC code handmatig in te voeren of te scannen. Het serienummer en de CC code staan op de onderkant van de ShineLanBox. Bij handmatig invullen van het serienummer let goed op spaties en spaties. Druk vervolgens op bevestigen. De configuratie is voltooid.

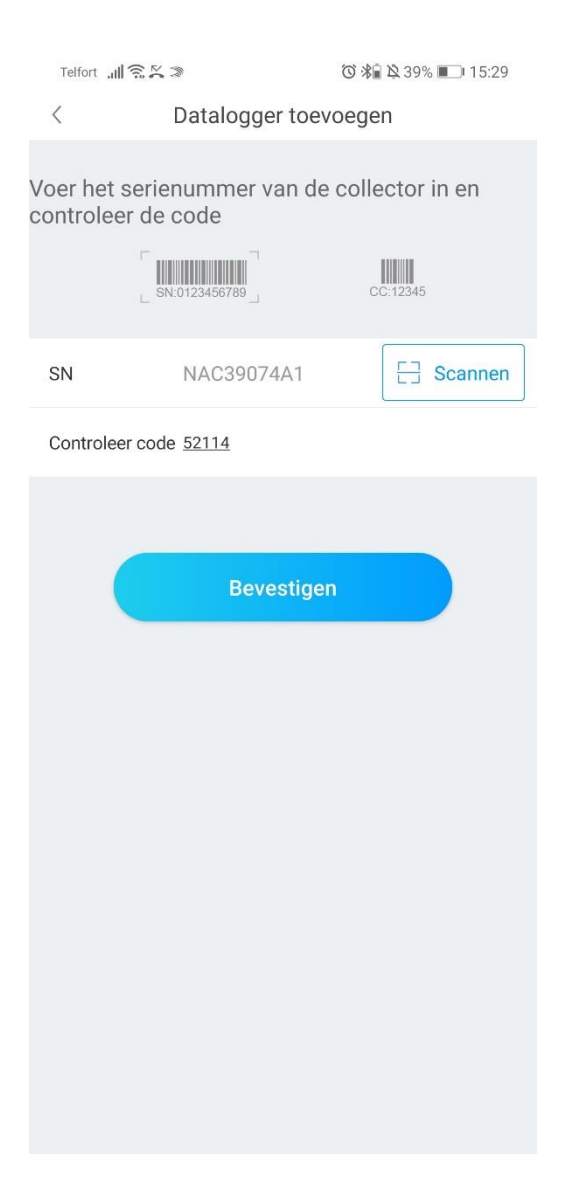

# **Troubleshooting**

Als de melding 'Datalogger exist' verschijnt, is de datalogger al in gebruik en zal deze eerst verwijderd moeten worden. Neem hiervoor contact op.

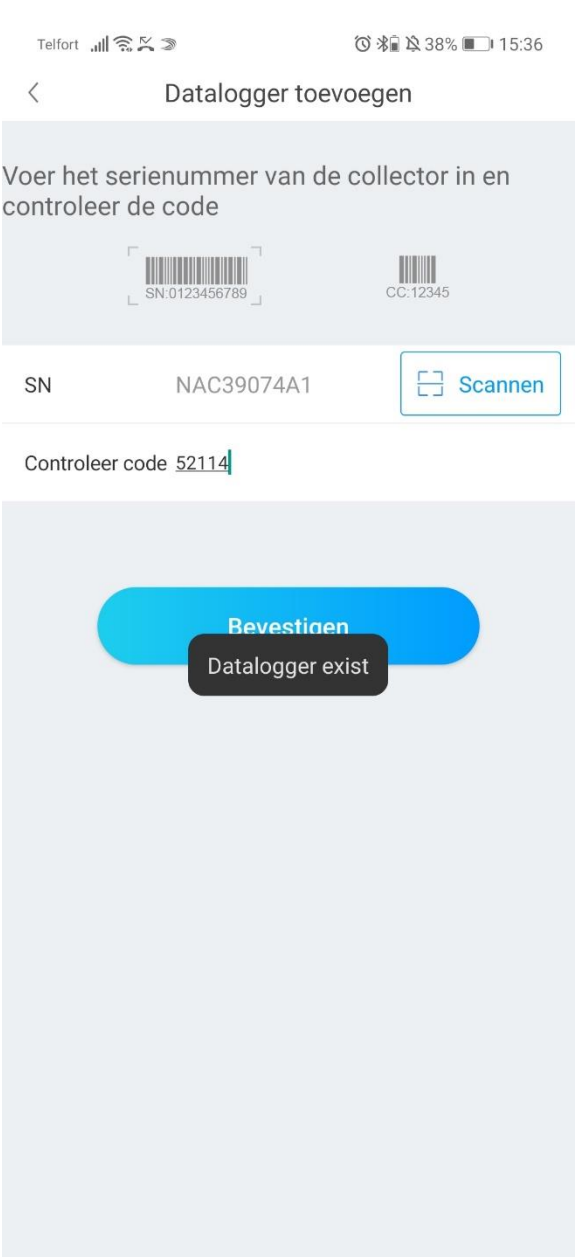